# **Working with GEM-2 FEM Data in IX1D v 3 – A Tutorial**

**Version 1.0**

**© 2006 Interpex Limited All rights reserved**

### **First Load the Data**

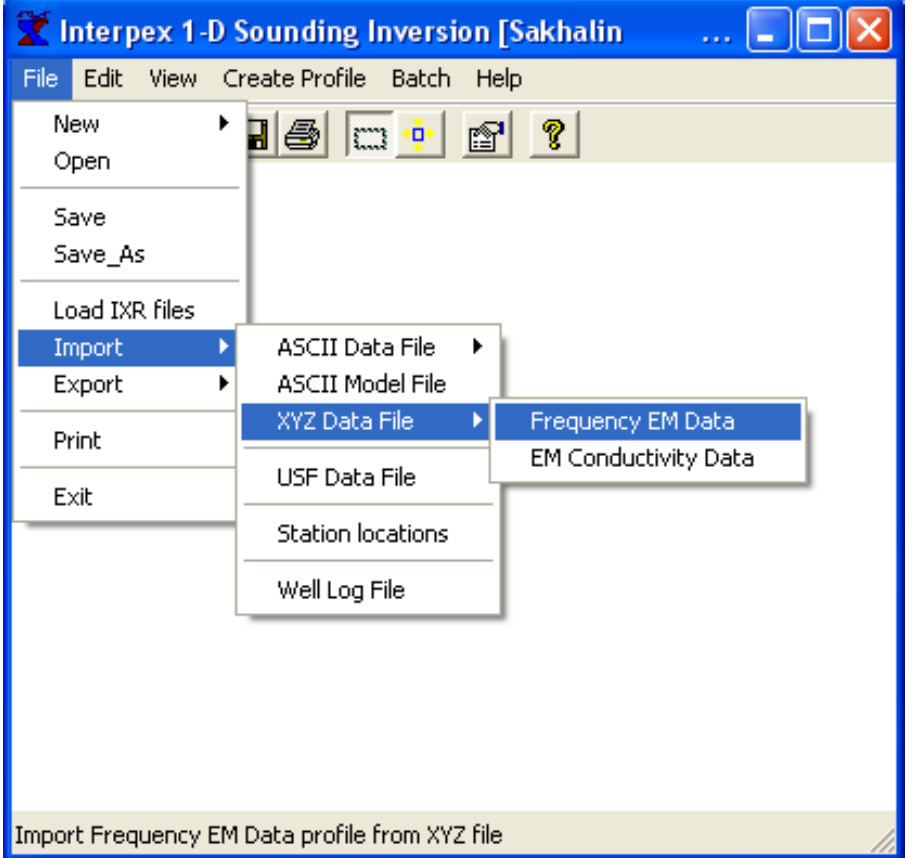

#### **Select Import/XYZ Data File/Frequency EM Data from the File Menu**

### **Select a GEM-2 XYZ File**

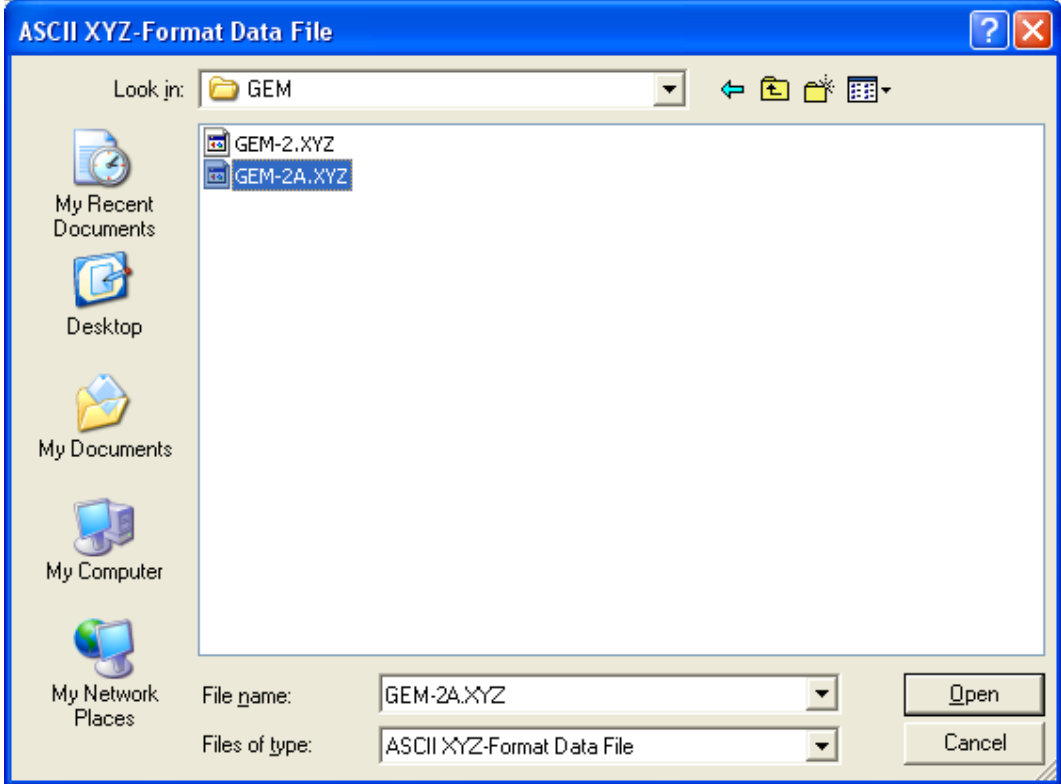

#### **GEM-2 data values are in percent, GEM-2A data values are in ppm**

## **Select Columns to Import**

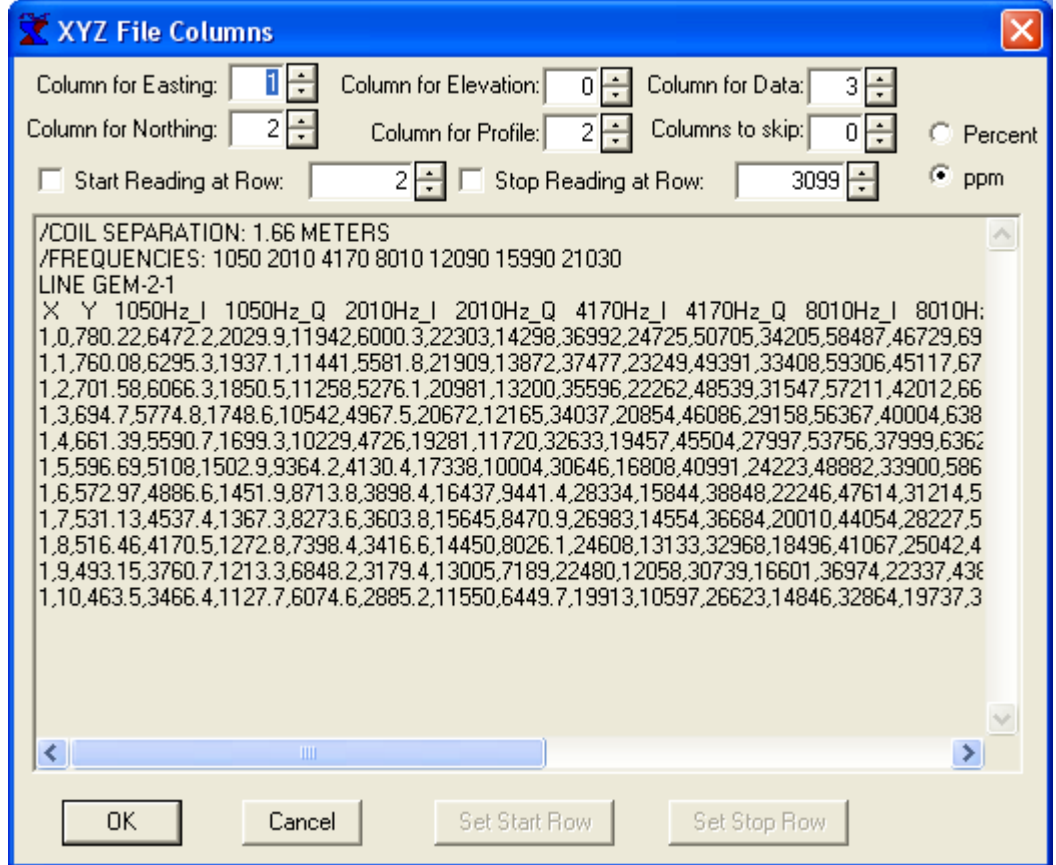

**Be sure to make the correct selection for data units: Percent or ppm (parts per million).**

**Note that for Percent, data values will be on the order of 1-10 or so, w hile for ppm, the data values will be on the order of tens of thousands.**

**Colum ns in data file consist of East, North and Data. Profile (station) coordinate is the same as Northing. There are no elevation data. Note that three lines have been added to define coil separation, frequencies**  and to trigger data read via the LINE keyword. These lines are necessary to read the file.

## **Select the Profile for Display**

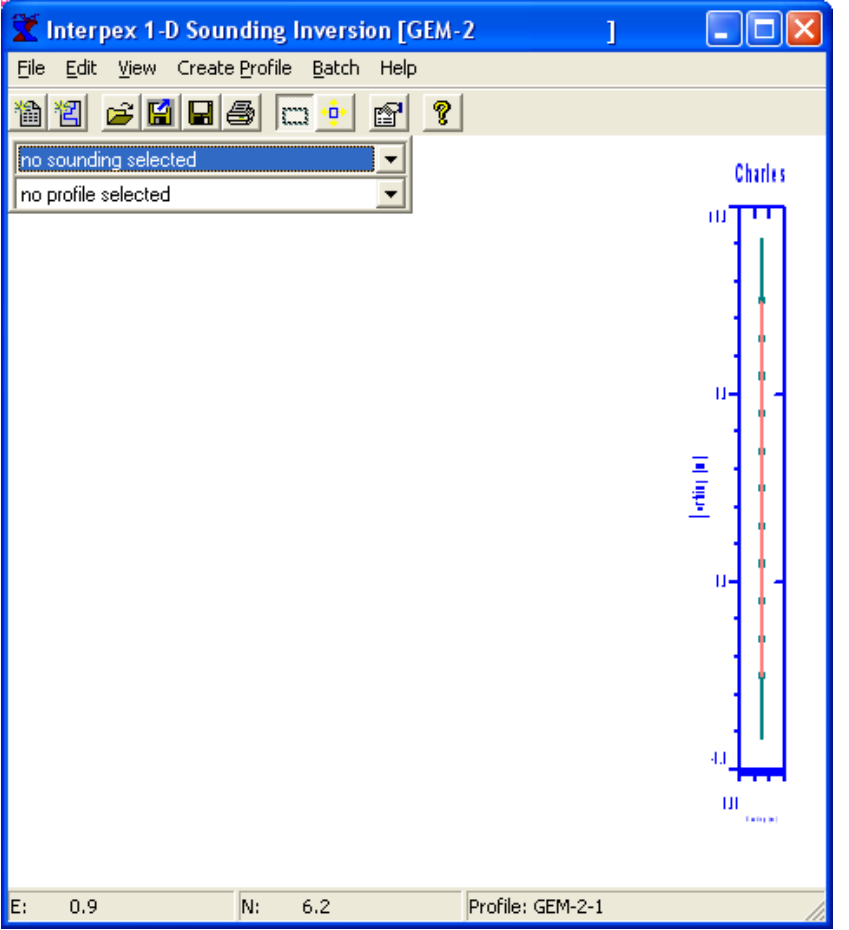

**Point at the profile line displayed on the map and click it to display the profile data**

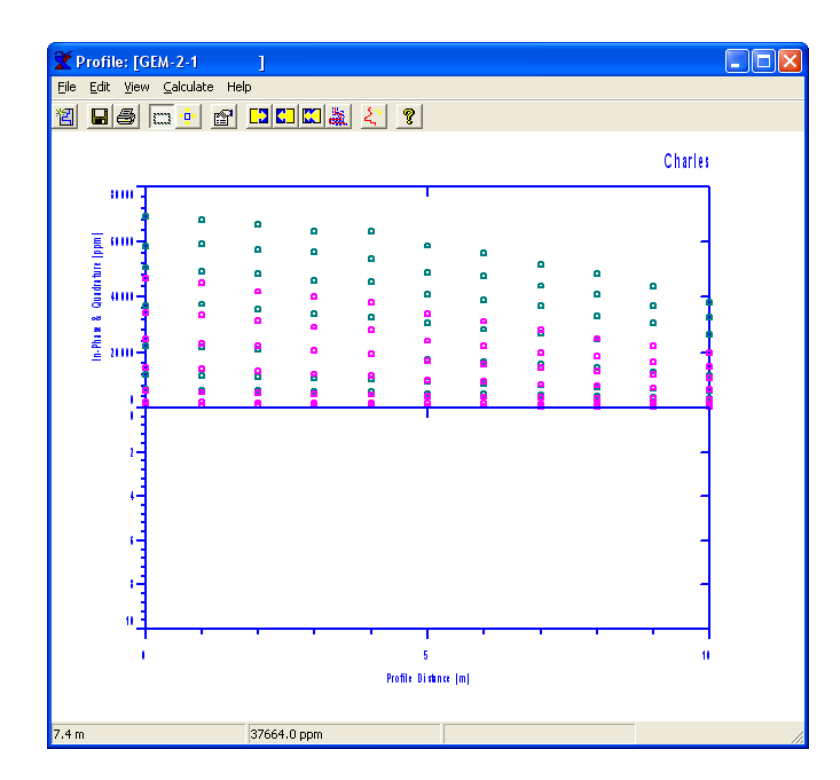

## **Select a Sounding from Profile**

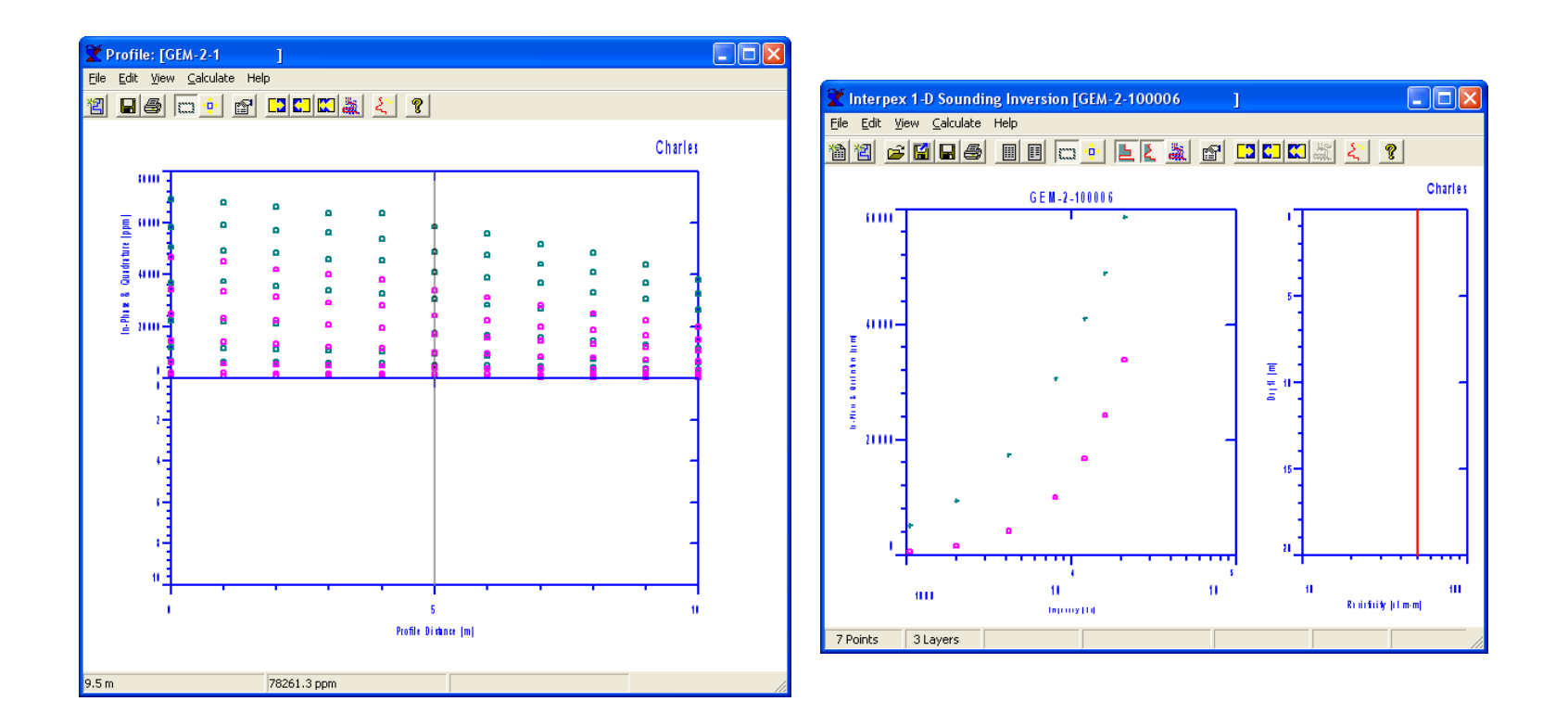

**Point at a sounding (say, the center one) and click to select it for display and interpretation**

### **Determine Approximate Resistivity**

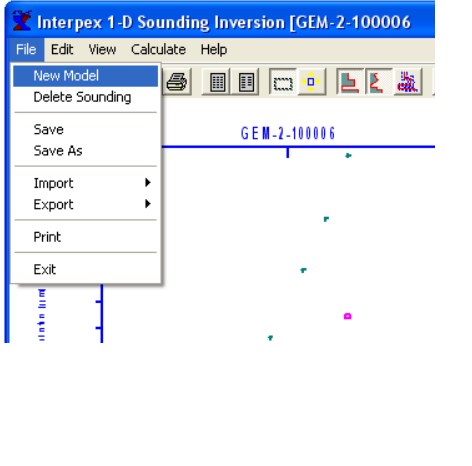

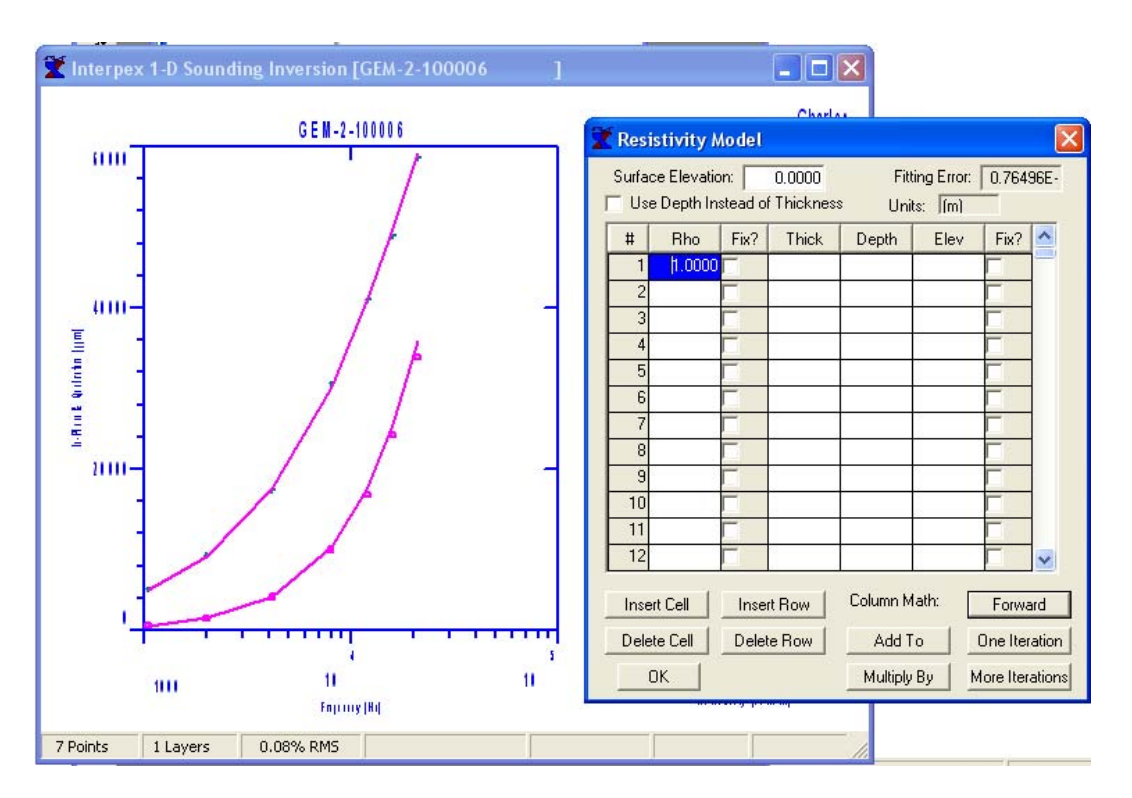

**Use File/Ne w Model and try different resistivity values for a homogeneous (one-layer) earth, until you have something w hich fits fairly closely. Remember this value, close the Sounding window and go back to the profile window. In this case, the resistivity estimate is 1 Ohm-m.**

#### **Estimate Smooth Model**

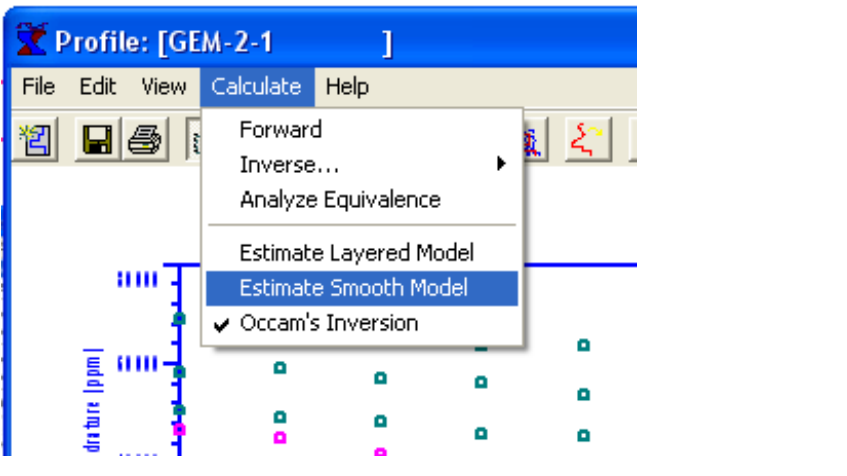

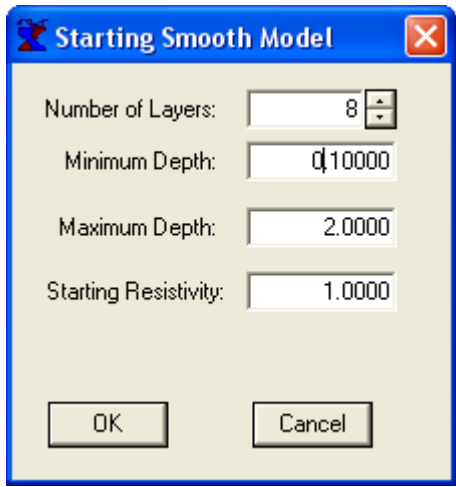

**Use the Calculate/Estimate Smooth Model command to start smooth model estimation. Pick a reasonabl e number of layers, say one for each data pair. For a coil spacing of 1.66 m, depth range**  from 0.1 to 2 m would be reasonable. Use the starting resistivity determined from the experiment on **the single sounding, in this cas e 1 Ohm-m.**

# **Adjust Display for Results**

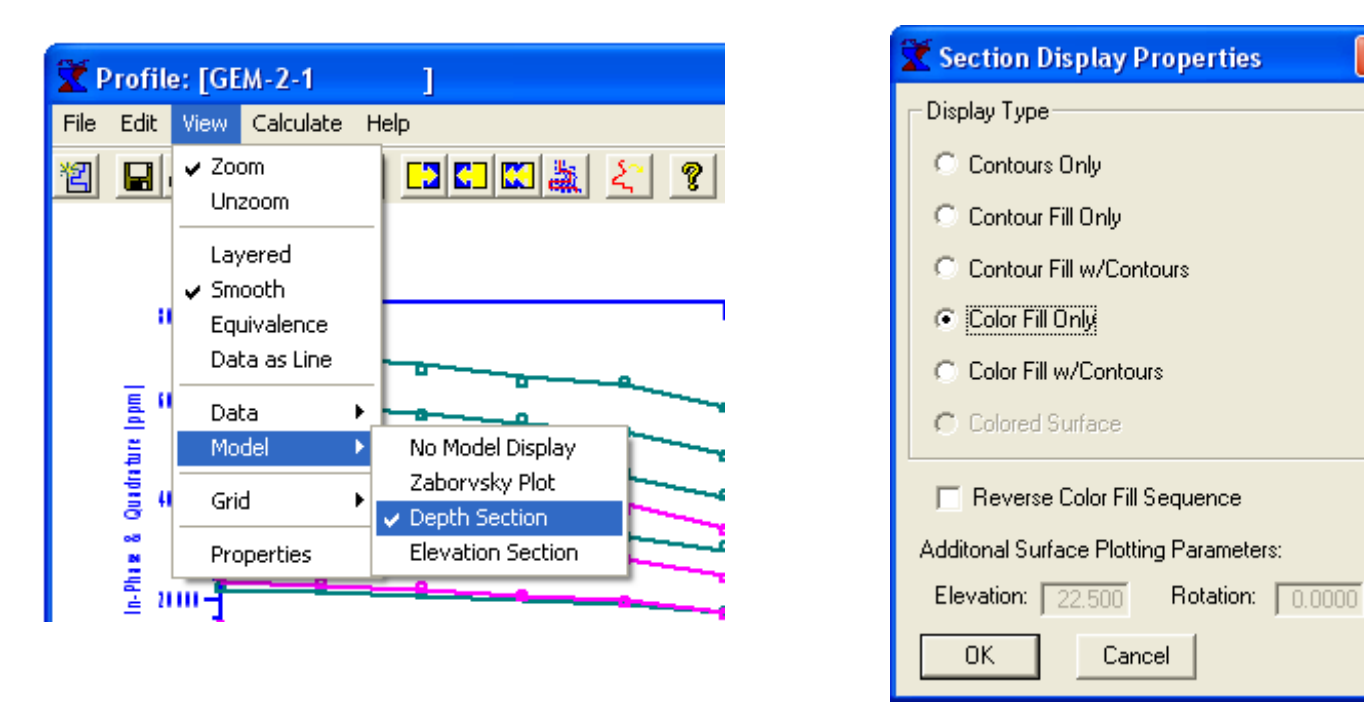

**When the smooth m odeling is finished, the display needs to be adjusted to display the appropriate smooth m odel. On the Profile display, be sure the View/Layered option is unchecked and that the View/Smooth is checked. Use View/Model/Depth Section and select Color Fill Only. Finally use the z oom feature or View/Properties to scale the display to your liking.**

### **View Final Smooth Section**

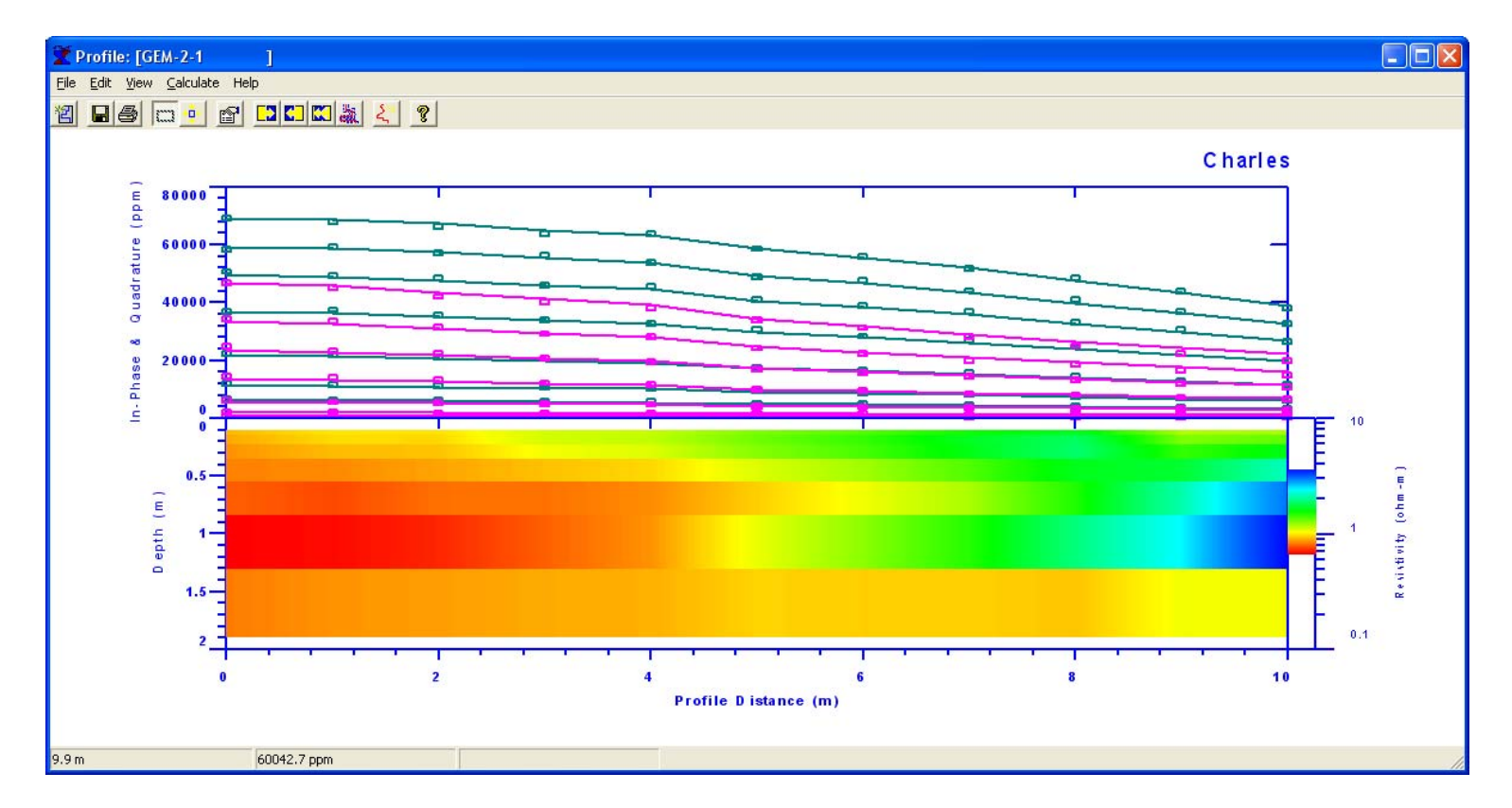

**The smooth i nversion is only one way to interpret the data. How ever, it is a good starting point layered modeling. We can start the layered modeling by looking at some of the smooth inversion results.**

## **Starting Layered Model**

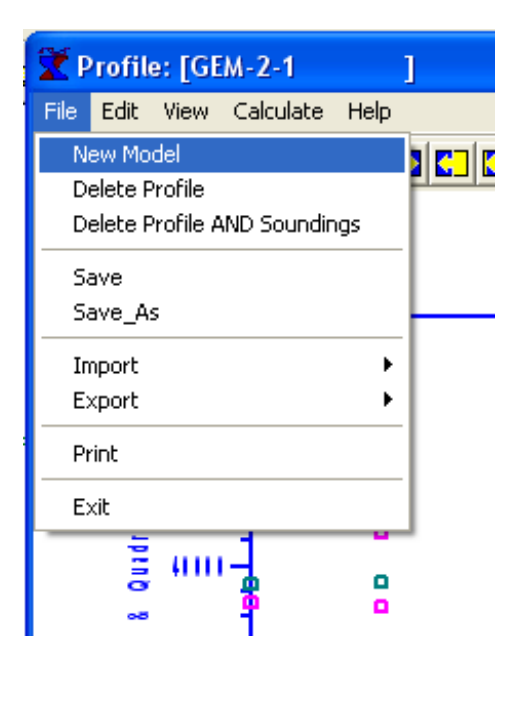

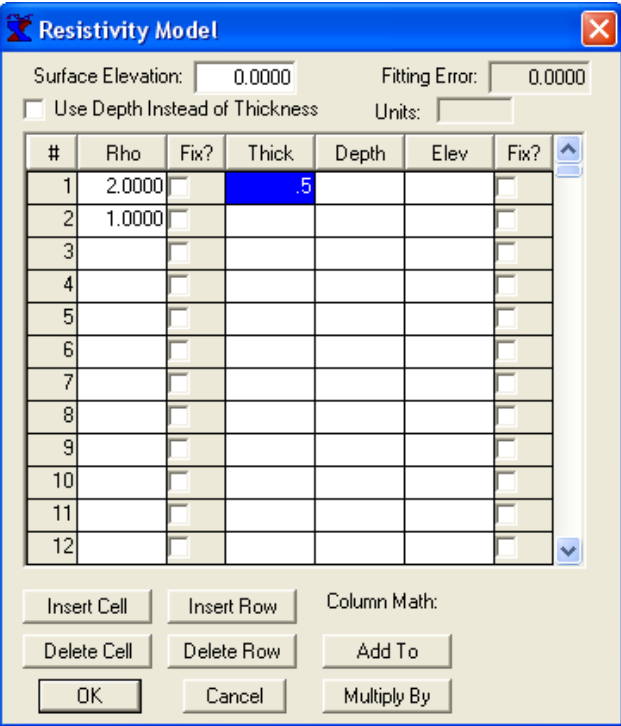

**One way to make a starting model for the Layered inversion is to use File/New Model in the Profile window. Then enter the starting model in the Resistivity m odel dialog. In this case we have s elected a model with 2 Ohm-m over 1 Ohm-m, 0.5 m thick.**

### **Perform Inversion & Adjust Display**

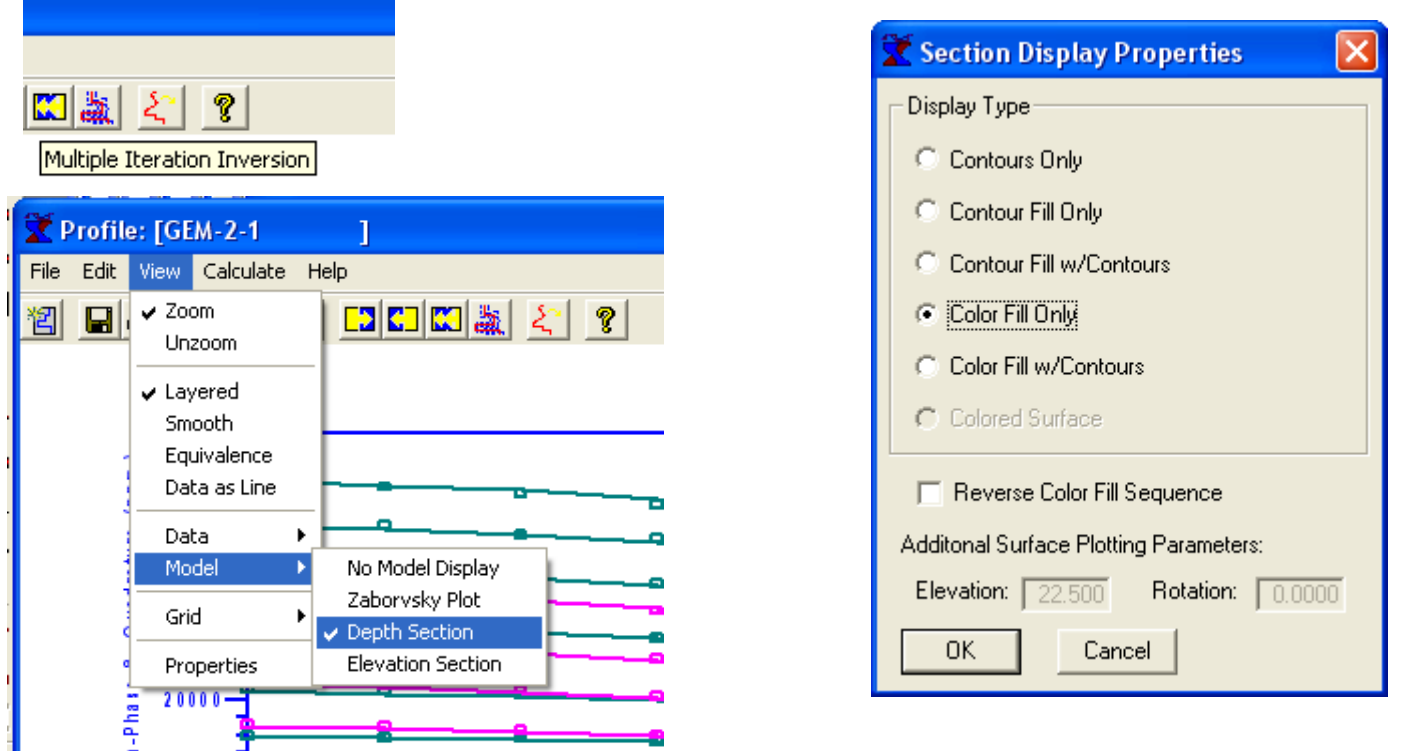

**Once the model is stored, use the Calculate/Inverse/Multiple Ite r ations o r the equivalent toolbar button several times until the results stabili z e. Be sure to check View/Layered, uncheck View/Smooth and be sure the Depth Section is selected for display as before.**

# **View Final Layered Model**

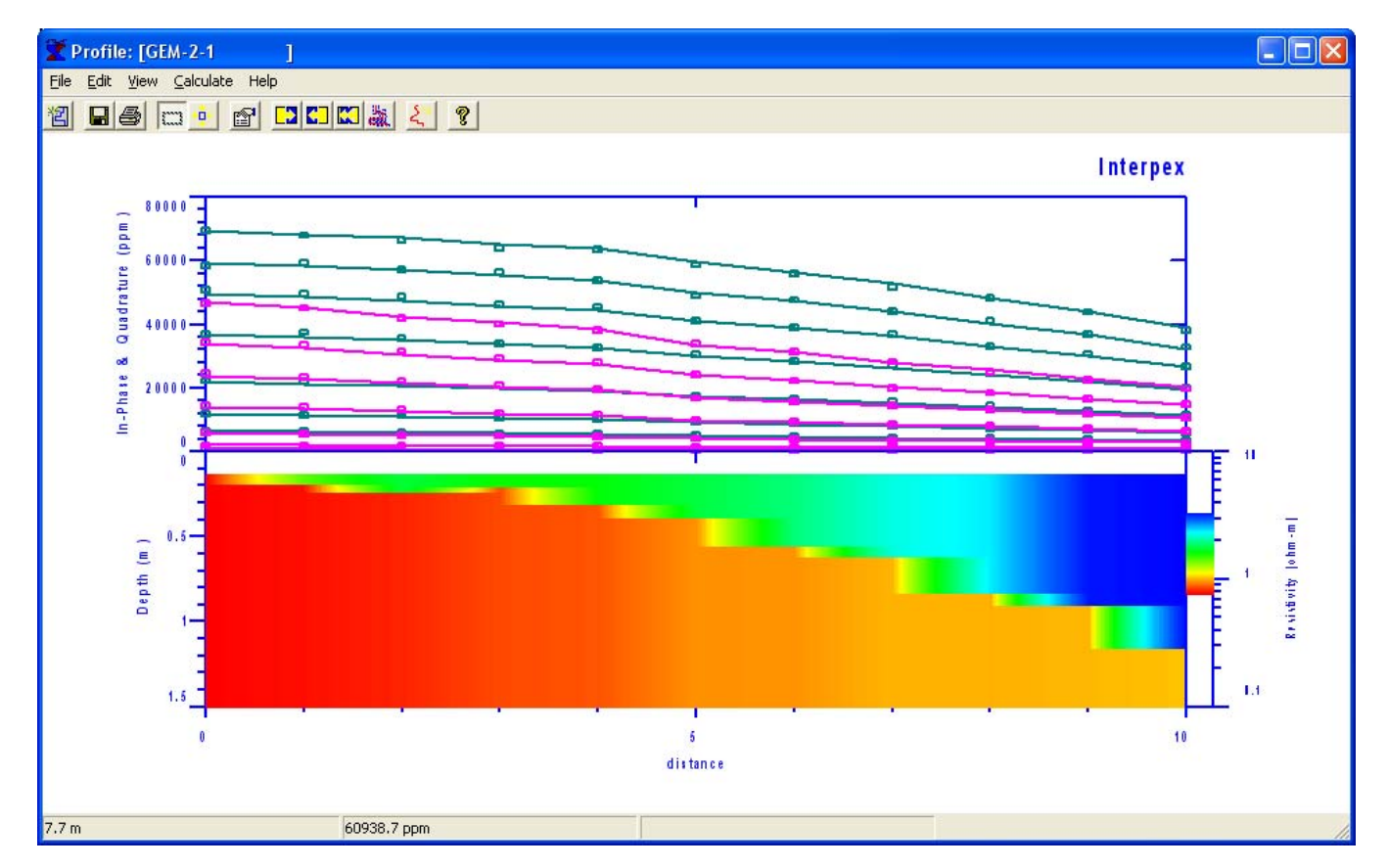

**This display shows the final results for two layers. Feel free to also try 3-layer models. More than 3 layers is not generally useful for this kind of data. Fixing one or more parameters may sometimes be useful.**

# **Copy/Paste Layered Model**

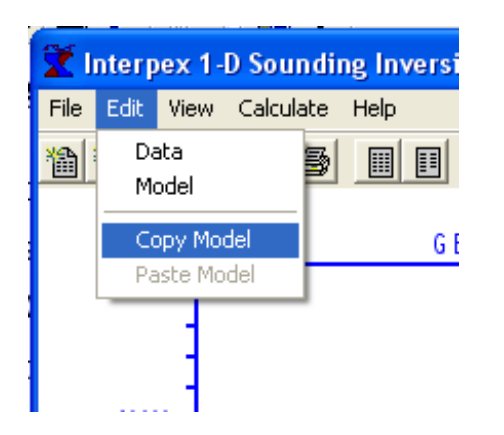

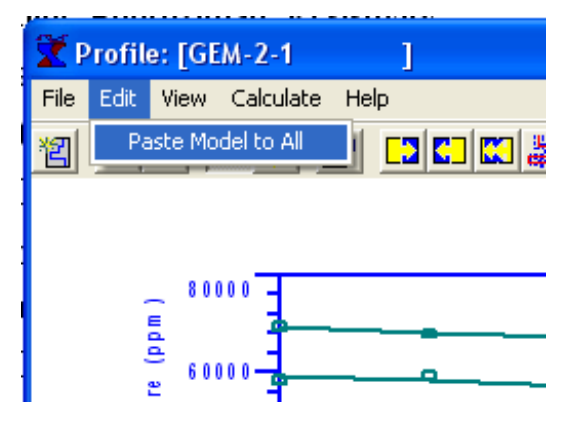

**A third way to devise a starting layered model is to open a sounding and experiment with a layered model. When a good fit is found for a "typical" soundi ng, use this to develop a model w here the thick nesses or depths are w ell estimated and ball-park estimates of the resistivities are used. Then use the Edit/Copy Model in the Sounding windo w, close the sounding window, and use the Edit/Paste Model to All in the Profile window. Use the Calculate/Inverse/Multiple Iterations or the equivalent toolbar button several times until the results stabilize, as we did before.**